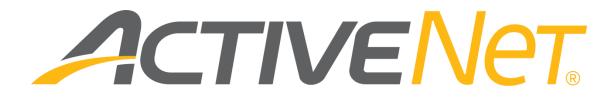

Using Google Tag Manager to view CUI tracking statistics (v2)

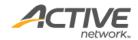

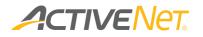

# ACTIVE Network, LLC

© 2016 Active Network, LLC, and/or its affiliates and licensors. All rights reserved. No part of this publication may be reproduced, transmitted, transcribed, stored in a retrieval system, or translated into any computer language, in any form or by any means, electronic, mechanical, magnetic, optical, chemical, manual, or otherwise, without prior written permission. You have limited permission to make hard copy or other reproductions of any machine-readable documentation for your own use, provided that each such reproduction shall carry this copyright notice. No other rights under copyright are granted without prior written permission. The document is not intended for production and is furnished "as is" without warranty of any kind. All warranties on this document are hereby disclaimed including the warranties of merchantability and fitness for a particular purpose.

ACTIVE Network, LLC Dallas Corporate Office 717 N. Harwood Street, Suite 2500 Dallas, Texas 75201

#### About ACTIVE Network, LLC

ACTIVE Network, LLC is a technology and media company that helps millions of people find and register for things to do and helps organizations increase participation in their activities and events.

For more information about ACTIVE Network, LLC products and services, please visit <u>ACTIVEnetwork.com</u>.

If you have any questions about the features included in these release notes, please contact the ACTIVE Net Support team using the information below.

Phone: 1-800-663-4991

Email: activenetsupport@activenetwork.com

Website: <a href="http://support.activenetwork.com/activenet">http://support.activenetwork.com/activenet</a>

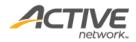

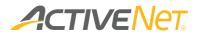

# Table of contents

| Overview                                          | 4  |
|---------------------------------------------------|----|
| Configuring Google Analytics                      | 5  |
| Logging in to Google Analytics                    | 5  |
| Creating a new property                           | 5  |
| Enabling Ecommerce Tracking                       | 6  |
| Configuring Google Tag Manager                    | 7  |
| Logging in to Google Tag Manager                  | 7  |
| Configuring basic tracking                        | 7  |
| Enabling ecommerce tracking                       | 10 |
| Enabling cross domain tracking                    | 13 |
| Enabling Google Tag Manager in the ACTIVE NET AUI | 14 |
| Google Analytics Reporting                        | 15 |
| Using Facebook Pixels via Google Tag Manager      | 16 |

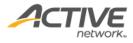

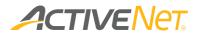

# Overview

This document provides instructions to use Google Analytics via Google Tag Manager. For more information about Google Tag Manager, see <u>Google Tag Manager</u>.

To use Facebook Pixels via Google Tag Manager, see <u>Using Facebook Pixels via</u> <u>Google Tag Manager</u>.

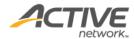

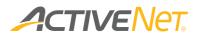

# Configuring Google Analytics

## Logging in to Google Analytics

Open the <u>Google Analytics</u> site. Log in to Google Analytics with a Google Account.

## Creating a new property

To create a new property, execute the following steps:

- 1. Go to Google Analytics > Admin > Property Settings.
- 2. Create a new property. Enter the site address you want to track in the **Default URL** field.
- 3. Complete other required fields.
- 4. Save the property.

Result: A Tracking ID is displayed. The Tracking ID will be used to set up a Google Analytics tag.

For more information about how to create a property, see <u>Set up a property</u> in the Google Analytics Help site.

|  | Administration > Property Settings                                                                                                    |                                                | 8                                                                                                    |
|--|----------------------------------------------------------------------------------------------------|------------------------------------------------|----------------------------------------------------------------------------------------------------|
|  | PROPERTY activenet  Property Settings User Management js Tracking Info PRODUCT LINKING AdWords Linking AdWords Linking AdSense Linking | ANALYTICS EDUCATION  Property Settings         | propertyvide options.       ×         Name the property to easily identify what you're tracking. For example, if it's a single water, like example com, give the property the same name. If it's successive versions of the same app, use some relevant name like AppXY2-AI/Versions.         Select a default view for the property. Integrated services like AdWords Express and Google Play use the default view to pull data from Analytics.         Analytics collects Industry Category information for future improvements to the data and reporting we can provide. This option is not mandatory, but audience participation is encouraged.         Enable and/or configure additional reporting features like Demographics Reports and In-Page Analytics. |
|  | Ad Exchange Linking                                                                                                    | Property Settings                              | Move to Trash Ca                                                                                                    |
|  | All Products     Postbacks                                                                                                    | Basic Settings<br>Tracking Id<br>UA-76370814-1 |                                                                                                    |
|  | Audience Definitions                                                                                                    | Property Name<br>activenet                     |                                                                                                    |
|  | Dd Custom Definitions                                                                                                    | Default URL                                    |                                                                                                    |

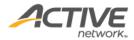

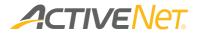

# Enabling Ecommerce Tracking

To use ecommerce tracking tag, go to **Google Analytics** > **Admin** > **View** column > **Ecommerce Settings**, and set **Status** and **Enable Related Products** to **ON**.

| 🗾 Googl | e Analytics                                                                                                    | Home              | Reporting | Customization          | Admin     |                           |                      |                          | - | ٥ | ¥0  |
|---------|----------------------------------------------------------------------------------------------------|-------------------|-----------|------------------------|-----------|---------------------------|----------------------|--------------------------|---|---|-----|
|         | Administration                                                                                                    | / All Web Site    | Data      |                        |           |                           |                      |                          |   |   |     |
| Ţ       | View       All Web Site       Image: State of the state of the state of th | e Data            |           | ON<br>Enable Related P | roducts ③ | reference guide to proper | rly set-up the traci | king code for your site. |   |   |     |
|         |                                                                                                    | OLS & ASSETS      |           |                        |           |                           |                      |                          |   |   | - 1 |
|         | ≓ ≣ Segmer                                                                                                    | nts               |           |                        |           |                           |                      |                          |   |   | - 1 |
|         | C Annotat                                                                                                    | tions             |           |                        |           |                           |                      |                          |   |   | - 1 |
|         | Attributio                                                                                                    |                   |           |                        |           |                           |                      |                          |   |   | - 1 |
|         | Custom<br>BETA                                                                                                    | Channel Groupings |           |                        |           |                           |                      |                          |   |   | - 1 |
|         | 📫 Custom                                                                                                    | Alerts            |           |                        |           |                           |                      |                          |   |   | - 1 |
|         | 🔁 Schedu                                                                                                    | led Emails        |           |                        |           |                           |                      |                          |   |   |     |
|         | 🗅 Shortcut                                                                                                    | ts                |           |                        |           |                           |                      |                          |   |   |     |
|         | + Share A                                                                                                    | ssets             |           |                        |           |                           |                      |                          |   |   |     |

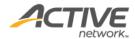

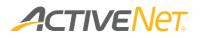

# Configuring Google Tag Manager

## Logging in to Google Tag Manager

Open the Google Tag Manager site. Log in using a Google Account.

## Configuring basic tracking

To configure basic tracking, complete the following instructions.

#### Creating a container

To create a container, execute the following steps:

- 1. Under the **Account** Tab, click **Create Account**.
- 2. In the Account Name field, enter an account name.
- 3. Click Continue.
- 4. In the **Container Name** field, enter a container name.
- 5. In the Where to Use Container section, select Web.

Result: A unique Container ID is displayed for CUI online website tracking.

| 📑 Google Tag Manager | Accounts | Container | Versions | Admin |               |              |
|----------------------|----------|-----------|----------|-------|---------------|--------------|
| Create Account       |          |           |          |       |               | Q Filter     |
| evan's account       |          |           |          |       |               | ÷            |
| Container Name 🔺     |          |           |          | Co    | ontainer Type | Container ID |
| container            |          |           |          | We    | eb            | GTM-TN96PW   |

Creating a Google Analytics tag

To create a Google Analytics tag, click a container name:

- 1. Click **New Tag**.
- 2. In the **Choose Product** section, select **Google Analytics**.
- 3. In the Choose a Tag Type section, select Universal Analytics.
- 4. In the **Configure Tag** section:
  - a. In the Tracking ID field, enter your Tracking ID generated by Google Analytics
  - b. In the Track Type dropdown, select Page View.
- 5. In the Fire On section, select All Pages.

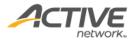

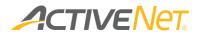

#### 6. Click Create Tag.

| 📑 Google Tag Manager | Accounts Container Versions Admin     |                 |
|----------------------|---------------------------------------|-----------------|
| container отм-тм     | 96PW                                  | Nc              |
| Q Search             | Universal Analytics 🕜                 | Unfiled items Y |
| Overview             | Choose Product                        | i               |
| Tags                 | Google Analytics                      |                 |
| Triggers             | Choose a Tag Type                     | ľ               |
| Wariables            | Universal Analytics                   |                 |
| Folders              | 3 Configure Tag                       |                 |
|                      | Tracking ID (?)<br>UA-76370814-1      |                 |
|                      | Enable Display Advertising Features 🛞 |                 |
|                      | Track Type Page View                  |                 |
|                      | > More settings                       |                 |
|                      | > Advanced Settings                   |                 |
|                      | Continue                              |                 |

## Creating another Google Analytics tag

For the 18.1 ACTIVE Net CUI architectural changes, refer to <u>Creating a</u> <u>Google Analytics tag</u> and create an additional Google Analytics tag and add two triggers for the tag.

To add a trigger for the tag:

- 1. On the tag page, click the **Triggering** field.
- 2. On the top-right corner, click +.
- 3. Add the two triggers:
  - a) In the Choose trigger type popup, select Page View.
     Select the This trigger fires on > All Page Views radio button.
  - b) In the Choose trigger type popup, select History
     Changes. Select the This trigger fires on > All History
     Changes radio button.

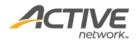

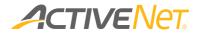

| Trigger Configuration                     |
|-------------------------------------------|
| Trigger type                              |
| Ø History Change                          |
| This trigger fires on All History Changes |
|                                           |
| References to this Trigger                |
| O new page view<br>Tag                    |
|                                           |

## Publishing a container

× History Change 🗀

After creating the container, on the top right corner, hover over the red **Publish** button. In the **Publish Now** field, click **Publish**.

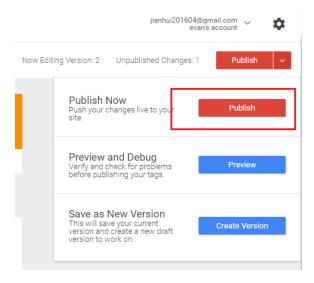

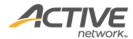

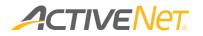

## Enabling ecommerce tracking

In Google Tag Manager, ecommerce tracking has two types of ecommerce:

- Standard ecommerce
- Enhanced ecommerce

Note: ACTIVE Net supports only standard ecommerce.

For more information about ecommerce tracking, refer to <u>https://support.google.com/tagmanager/answer/6107169?hl=en</u>.

#### Creating a trigger

In the ACTIVE Net CUI, facility reservations use the consumer page to complete a transaction (instead of the shopping cart workflow). If you want to track ecommerce for facility reservations, execute the following steps:

- 1. Go to **Container** tab > **Triggers**. Click the **New** button to create a new trigger.
- 2. In the Choose Event section, select Page View.
- 3. In the **Configure Trigger** section > **Trigger type** dropdown, select **DOM ready**.
- 4. Click **Continue**.
- 5. In the Fire On section, select All Pages.
- 6. Click Create Trigger.

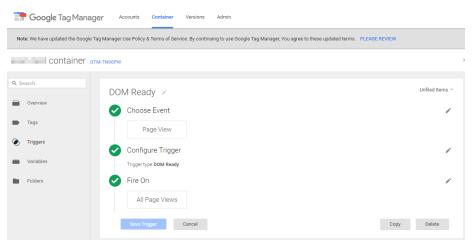

Note: this trigger can also track ecommerce for activities, Flex Registration programs, membership packages, gift cards, and donations.

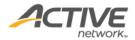

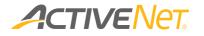

### Creating a Google Analytics tag

To create a Google Analytics tag, click a container name:

- 1. Click New Tag.
- 2. In the Choose Product section, select Google Analytics.
- 3. In the Choose a Tag Type section, select Universal Analytics.

| Google Tag Manager  | Accounts Container Versions Admin                                                                                                    |                                    |
|---------------------|----------------------------------------------------------------------------------------------------|------------------------------------|
| container стм-тм96Р | w                                                                                                    | Ν                                  |
| Q Search            |                                                                                                    | Unfiled items ~                    |
| Overview            | niversal Analytics                                                                                                    |                                    |
| ➡ Tags              | Choose Product                                                                                                    | <i><i><i>a</i><sup>1</sup></i></i> |
| Triggers            | Coogle Analytics                                                                                                    |                                    |
| Wariables           |                                                                                                    | <i><i><i>i</i><sup>1</sup></i></i> |
| Folders             | Universal Analytics                                                                                                    |                                    |
| 3                   | Configure Tag                                                                                                    |                                    |
|                     | Tracking ID ?                                                                                                    |                                    |
|                     | UA-76370814-1                                                                                                    |                                    |
|                     | Enable Display Advertising Features 🕐                                                                                                    |                                    |
|                     | Track Type                                                                                                    |                                    |
|                     | Transaction •                                                                                                    |                                    |
|                     | Use ecommerce tracking to find out what visitors buy through your site. Learn more                                                                         |                                    |
|                     | To use this option, your webmaster must have set up the data layer on your page above your Google Tag Manager snippet according to the sugges<br>variables | ited data layer                    |
|                     | > More settings                                                                                                    |                                    |
|                     | > Advanced Settings                                                                                                    |                                    |
|                     | Continue                                                                                                    |                                    |

- 4. In the **Configure Tag** section:
  - a. In the Tracking ID field, enter your Google Analytics Tracking ID.
  - b. In the **Track Type** dropdown, select **Transaction**.
- 5. In the **Fire On** section, click **More** and select the trigger created in <u>Creating</u> trigger.

| Choose from existing | Triggers  |        |          |
|----------------------|-----------|--------|----------|
| New                  |           |        | Q Filter |
| Name                 | Туре      | Filter |          |
| OOM Ready            | DOM Ready |        |          |
| All Pages            | Page View |        |          |
| Save Cancel          |           |        |          |

6. Click Create Tag.

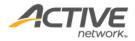

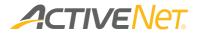

Creating another Google Analytics tag

For the 18.1 ACTIVE Net CUI architectural changes, refer to Creating a Google Analytics tag and create an additional Google Analytics tag and add a trigger for the tag.

| × Tran | ag 🗀                                                                                                    |
|--------|----------------------------------------------------------------------------------------------------|
|        |                                                                                                    |
|        | Tag Configuration                                                                                            |
|        | Tag type                                                                                                    |
|        | Google Analytics                                                                                             |
|        | Track Type<br>Transaction                                                                                    |
|        | Google Analytics Settings ?<br>✓ Enable overriding settings in this tag ?<br>Tracking ID ?<br>UA-109661758-6 |

To add a trigger for the tag:

- On the tag page, click the **Triggering** field. 1.
- 2. On the top-right corner, click +.
- 3. Add the trigger:
  - a. In the **Choose trigger type** popup, select **Custom** Event.
  - b. In the Trigger Configuration page > Event name field, enter payOrder.
  - c. Select the This trigger fires on > All Custom Events radio button.
- imes Custom Event for tran  $\Box$

| Trigger Configuration         Trigger type         O Custom Event         Event name         payOrder         This trigger fires on         All Custom Events         References to this Trigger | CHANGE |
|----------------------------------------------------------------------------------------------------|--------|
| Custom Event Event name payOrder This trigger fires on All Custom Events References to this Trigger                                                                                              |        |
| Event name<br>payOrder<br>This trigger fires on<br>All Custom Events<br>References to this Trigger                                                                                               |        |
| payOrder<br>This trigger fires on<br>All Custom Events<br>References to this Trigger                                                                                                    |        |
| This trigger fires on<br>All Custom Events<br>References to this Trigger                                                                                                    |        |
| All Custom Events References to this Trigger                                                                                                    |        |
| References to this Trigger                                                                                                    |        |
|                                                                                                    |        |
|                                                                                                    |        |
|                                                                                                    |        |
| Tran Tag                                                                                                    |        |
| V Tag                                                                                                    |        |

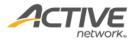

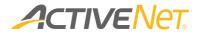

Publishing a container

After creating the container, on the top right corner, hover over the red **Publish** button. In the **Publish New** field, click **Publish**.

Enabling cross domain tracking

Cross domain tracking is used to track visitors across website domains. To configure cross domain tracking, see the **Step by Step** chapter in the <u>Cross</u> <u>Domain Tracking</u> Help site.

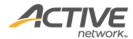

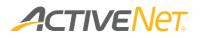

# Enabling Google Tag Manager in the ACTIVE NET AUI

To enable Google Tag Manager, execute the following steps:

In the ACTIVE NET > AUI > System Settings > Configuration - Online > Online Website Tracking section > Analytics Type dropdown, select Google Tag Manager.

| Online Website Tracking |                                                              |  |
|-------------------------|--------------------------------------------------------------|--|
|                         | Tracking with Google Analytics 📝                             |  |
|                         | Analytics Type Google Tag Manager   Container ID* GTM-PV2VM2 |  |

In the **Container ID** field, enter your Google Tag Manager Container ID.

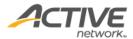

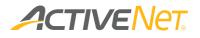

# Google Analytics Reporting

Google Tag Manager does not have reporting tools. Use Google Analytics reporting to view tracking statistics. For more information about Google Analytics Reporting, see <u>Reporting tools</u>.

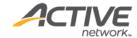

# 

# Using Facebook Pixels via Google Tag Manager

To use Facebook Pixels via Google Tag Manager, see <u>How do I install the</u> <u>Facebook pixel with Google Tag Manager?</u>. Note the Container ID and follow the instructions in <u>Enabling Google Tag Manager in the ACTIVE NET AUI</u>.

For more information about Google Tag Manager, see Google Tag Manager.

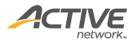